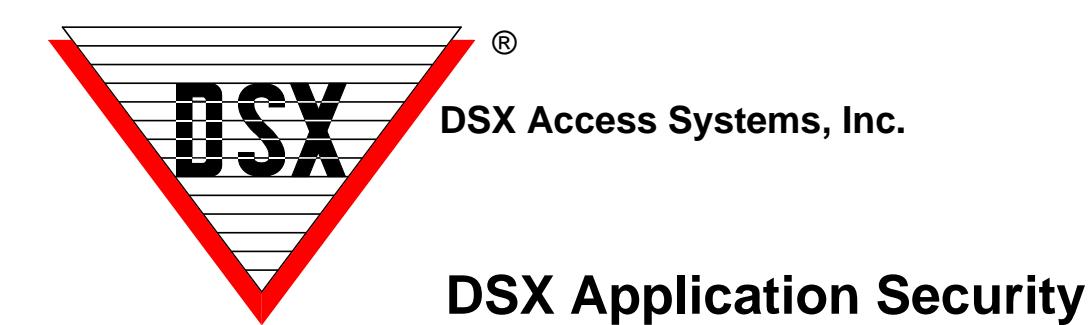

# **Description**

DSX has a layered approach to Application Security. Encrypted Communication between the Comm Server PC, Client PCs, and the System Controllers. The Database can optionally be held in a SQL Server for larger more secure applications. Below is a **Security Diagram** for an overview followed by more description of each of those features.

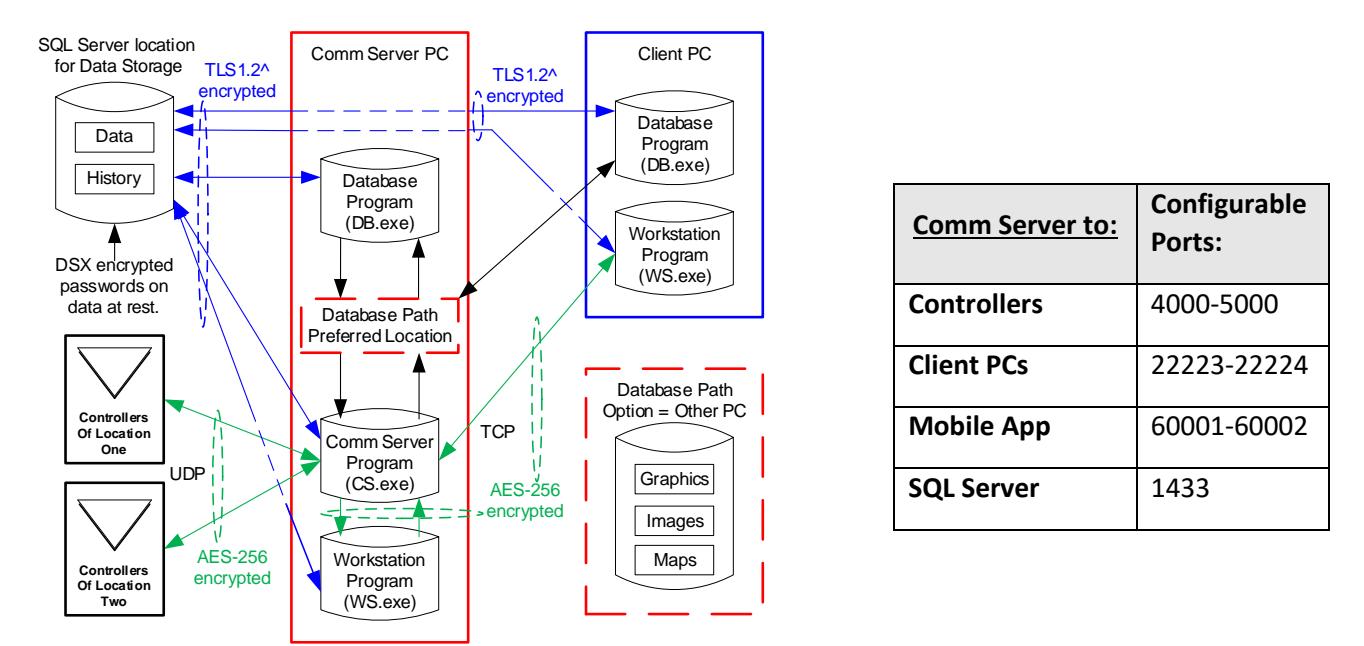

# **AES-256 bit Communications Encryption**

WinDSX and WinDSX-SQL can now be secured using AES-256 bit Encryption. The encryption can be implemented between the communication server and the field controllers and between communication server and workstations. This feature requires firmware version 3181 or higher in all controllers and that the feature be enabled in the USB Features Key. Each Location utilizes an Encryption Key to encrypt the communications between the Comm Server and that Location's controllers. A unique Encryption Key can be entered for encryption between the Comm Server and the Client Workstations. DSX recommends that all Encryption Keys be unique.

This link is to a page that provides technical information about implementations that have been validated as conforming to the **Advanced Encryption Standard (AES) Algorithm,** as specified in the Federal Information Processing Standard Publication 197, *Advanced Encryption Standard.* <http://csrc.nist.gov/groups/STM/cavp/documents/aes/aesval.html> Validation Numbers, 1628, 1629

# **Active Directory Operator Authentication**

WinDSX SQL can now utilize complex logins and passwords facilitated by Active Directory in Windows™. Operator Logins can be authenticated by Active Directory instead of WinDSX. To configure this, the WinDSX SQL Operators use the same Login Name as they do in Windows™. Their Login name is entered like always under Operator

Passwords in WinDSX SQL. The Operator is assigned a Password Profile but is not assigned a Password. When WinDSX SQL receives a login from an operator that does not have a password in its database it sends the login request to Active Directory (AD) for authentication. If AD authenticates the operator, they are given access to WinDSX SQL according to the Password Profile assigned to them.

### **DSX-LAN (M), DSX-LAN, DSX-LAN-D, DSX-IP-HUB and UDS1100**

The DSX-LAN module is an appliance and has no commercial operating system. It has no drive or memory that can be written to except for the configuration it requires such as IP address and Port number. Antivirus programs cannot be loaded on it or ran against it. It does not appear as a logical drive on the customer network. This appliance simply replies to the UDP packets that are sent to it, if they are properly formed packets coming from the expected source.

### **Mobile App Security**

Neither port used by the DSX Mobile Command Server is an "open" port that can be perused for exploitation. The phone app initiates a login message which is formatted according to a specific service contract and behavior and is transmitted with username, password, timestamp, and other phone app proprietary data. These parameters are sent encoded with a proprietary 256 bit key and are encoded in such a way that the timestamp makes the encoded data different each time. The password and proprietary app data must pass the server's expectations and the timestamp must be within a small window or the server will reject and terminate communication on that IP port. If the login is successful, a randomly generated session key is returned, 256 bit encoded as well, to the phone app. All subsequent messages from the phone app must contain this session key or the server will terminate communication. All parameters and response data are 256 bit encoded with the expected 256 bit key or the server will terminate communication immediately.

#### **Permissions**

All Users require Full Control over their Local WinDSX folder and the Shared WinDSX folder (typically the Comm Server). The Shared Folder is Shared to Everyone with Full Control. Each User needs full control over their Temp on the PC they are logged into Windows on. \User\AppData\Temp\DsxTmp

For Mixed or **SQL Server Authentication** select SQL Server Authentication and enter a Login and Password. When setting up the Client PCs the first time DBSQL.exe is started it will launch SQLSetup. Enter the Name of the SQL Server and the Username and Password you entered in the SQL Server. This will be done on all PCs the first time the program is run.

For **Windows Authentication** or Named Pipes select Windows Authentication. When setting up the Client PCs, the first time DBSQL.exe is started, it will launch SQLSetup. Enter the Name of the SQL Server. Do not enter a Username or Password. This will be done on all PCs the first time the program is run. Rights and permissions must be given to the user in the SQL Management Studio and AD.

If the system is on a **Domain**, it requires a Domain User Account with Local Administrative Rights to the Local folder, the Comm Server PC folder or Shared database folder if different and both SQL databases.

If the System is in a **WorkGroup** and the Comm Server is also the SQL Server, create the Users for each Client and Comm Server in Computer Management\Local Users and Groups\Users. In the SQL Management Studio \Security\Logins add these same accounts from the local Comm Server and set them to Windows Authentication and give them Data Reader, Data Writer, and Public rights to AcsData and AcsLog.

**SQL 2012 and up Additional Configuration** In SQL 2012 and up the TCP/IP protocol and Named Pipes must be enabled. Start the SQL Server Configuration Manager, navigate to Protocols for MSSQL Server. Enable Named Pipes & TCP/IP. Double click on the TCP/IP protocol name. On the TCP/IP Properties window, Click the IP Addresses tab. Scroll all the way down to the bottom. Make sure the TCP Port is set to 1433.

In SQL Server 2012 and up you must manually turn on the SQL Server Browser Service. Go to Services and find **SQL Server Browser**. Double click the Service. Change the startup type from **Disabled** to **Automatic** and Start the service.

## **Testing Services**

It is important to determine what works as an application, and what works as a Service:

Workstation should show Primary OnLine in the bottom right corner in Green before setting Comm Server to run as a Service. Before the DSXComm Service is started, the Workstation program should show Comm Loss in the Bottom right corner. When the DSXComm Service is started, it should change to Primary online. If not, the Permissions assigned to the Service will not be sufficient.

Once Comm Server is a Service, DataBase must be a Service also for it to import API files on the same PC. When both are running as a program, DataBase should process API files from the Root of the WinDSX folder C:\WinDSX or the API subfolder C:\WinDSX\API\

#### **Permissions tests for DSX and System Folders**

In the DSX DataBase program add and delete a Company and a Comm Port.

Outside of the program open the WinDSX folder and delete the Alarm.mdb Edit Update.txt and see if you can change the 0 to a 1 and save and close. Open the Errors folder and create a subfolder called OLD and grab all files in Errors and move them to it. C:\WinDSX\Errors\OLD In the C: drive Go to \User\AppData\Temp\DsxTmp and create a folder and a file and delete them both.

Note: These actions should be possible without the operator having to enter a password to complete them.

Moving Folders from old PCs to new such as coming from a Windows 2012 or older Server or Windows 7 and older to a new PC or Server requires that you replace the owner and child permissions for the new server and user(s).

#### **If these tests do not return the proper results, see the Permissions required on the previous pages.**